## Настройка Power King Triple (Режим L2TP Билайн)

1. Сначала, необходима узнать IP адрес VPN сервера. Подключаем кабель заведенный билайном напрямую в компьютер и открываем коммандную строку Windows ( клавишами Windows + R вызываем проводник и пишем комманду CMD)

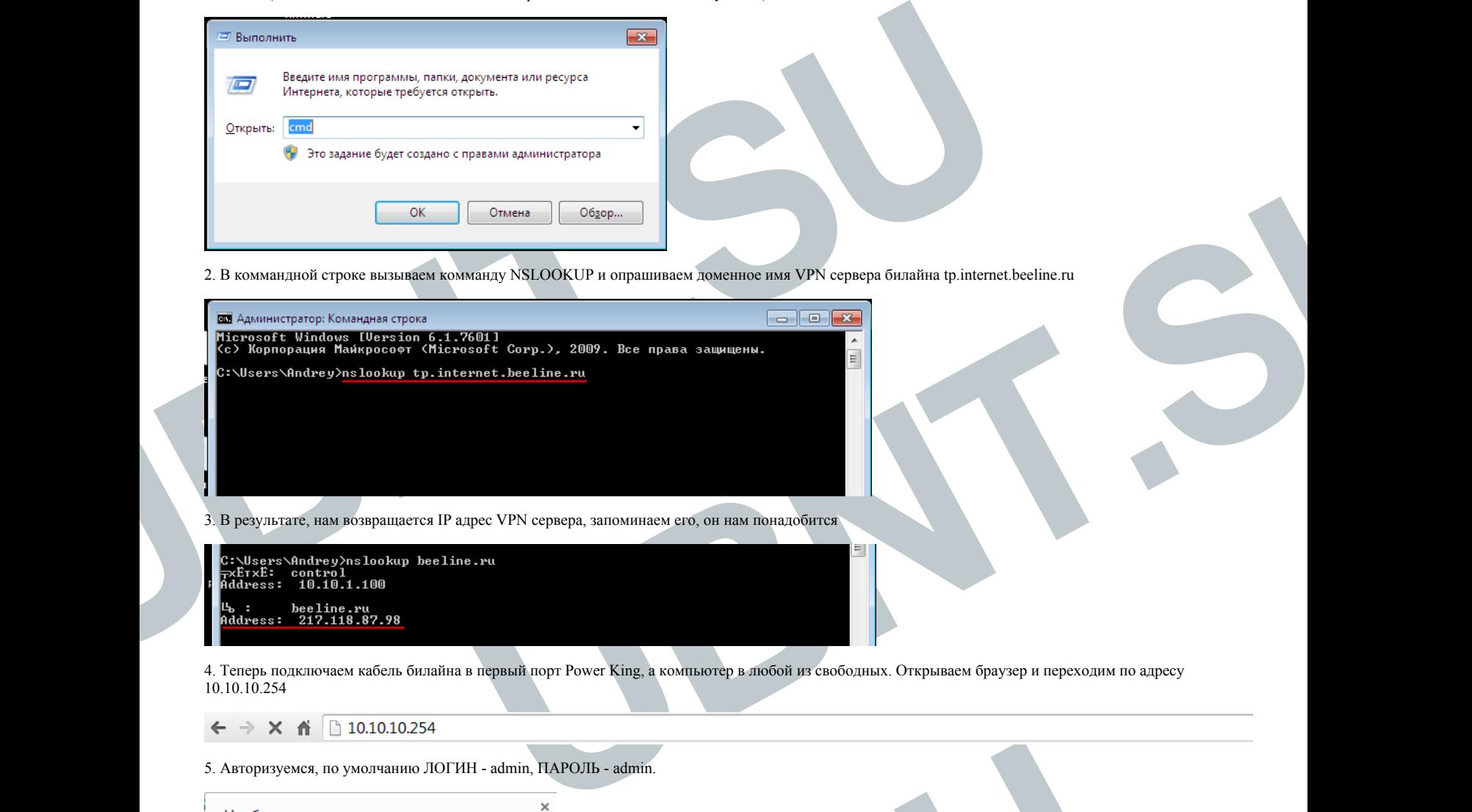

2. В коммандной строке вызываем комманду NSLOOKUP и опрашиваем доменное имя VPN сервера билайна tp.internet.beeline.ru

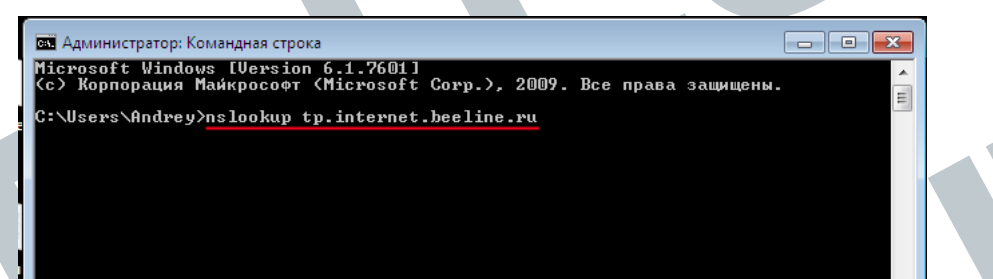

3. В результате, нам возвращается IP адрес VPN сервера, запоминаем его, он нам понадобится

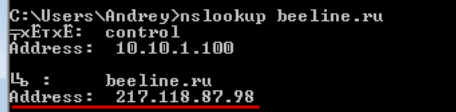

4. Теперь подключаем кабель билайна в первый порт Power King, а компьютер в любой из свободных. Открываем браузер и переходим по адресу 10.10.10.254

 $\rightarrow$  X  $\uparrow$  10.10.10.254

 $\overline{5}$   $\overline{5}$   $\overline{10}$   $\overline{14}$   $\overline{14}$   $\overline{14}$   $\overline{14}$   $\overline{14}$   $\overline{14}$   $\overline{14}$ 

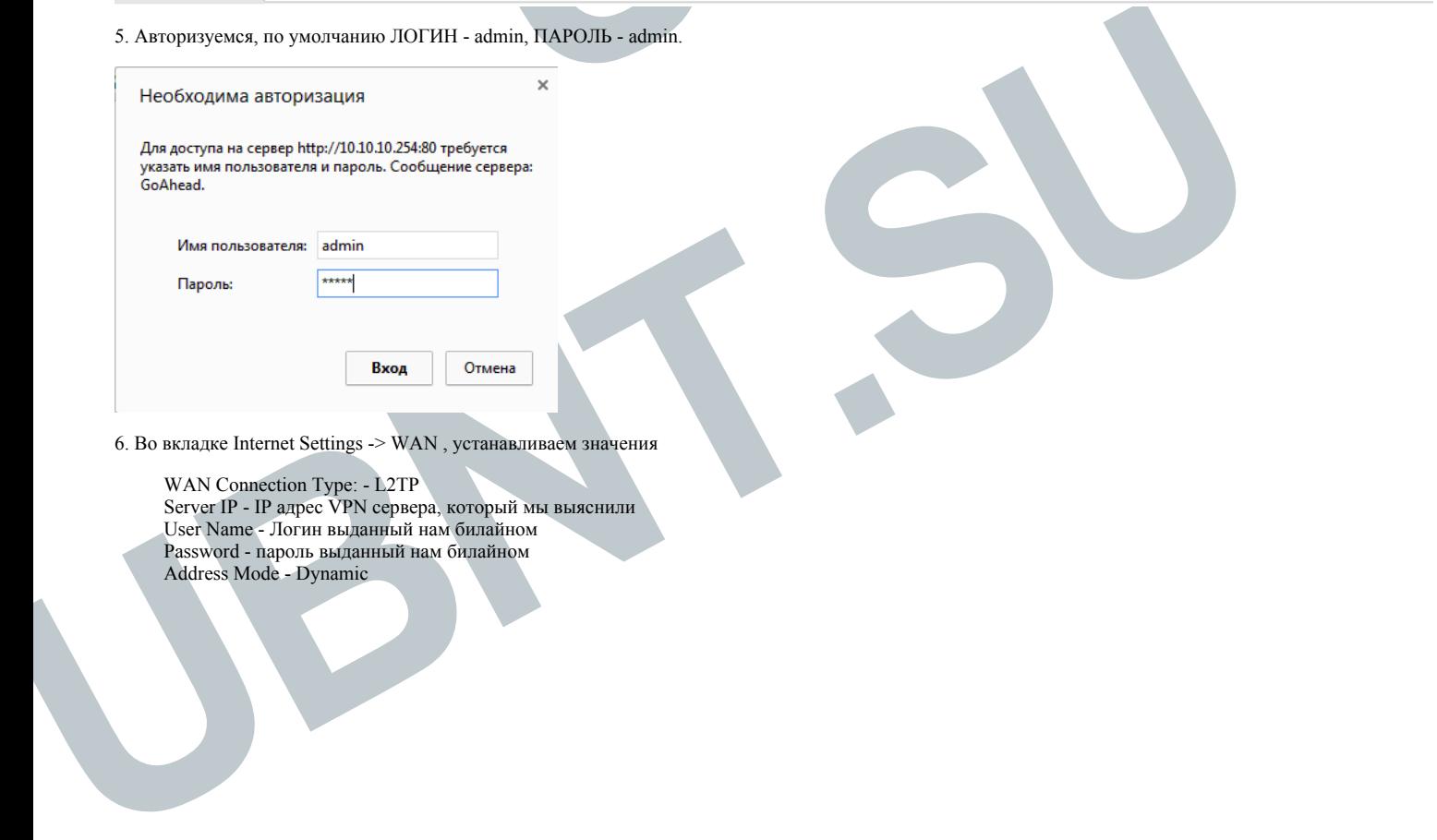

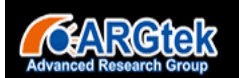

# Make Your Breadband Wireless In Possible Coverage

# POWER KING

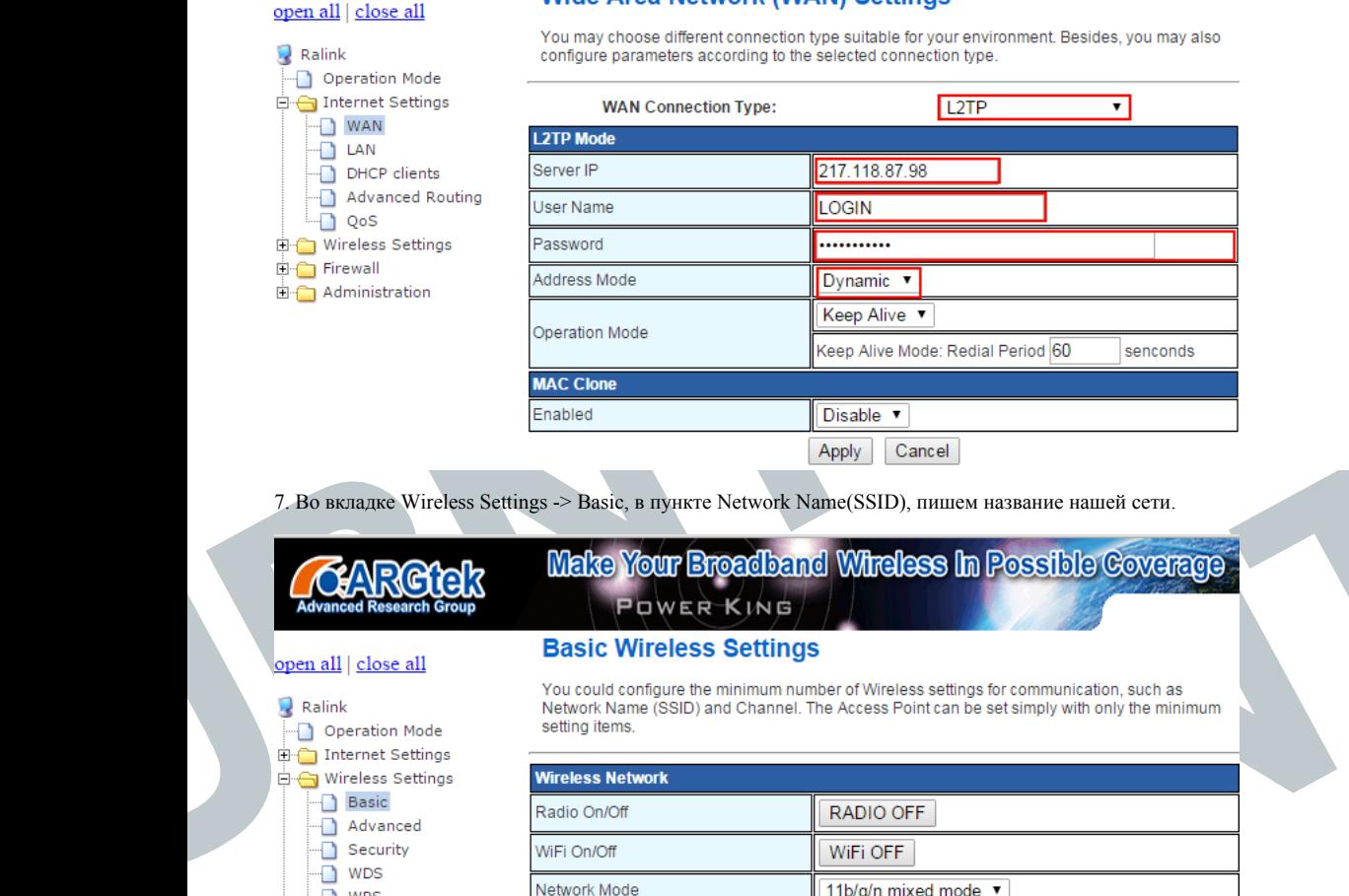

7. Во вкладке Wireless Settings > Basic, в пункте Network Name(SSID), пишем название нашей сети.

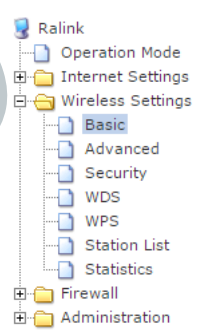

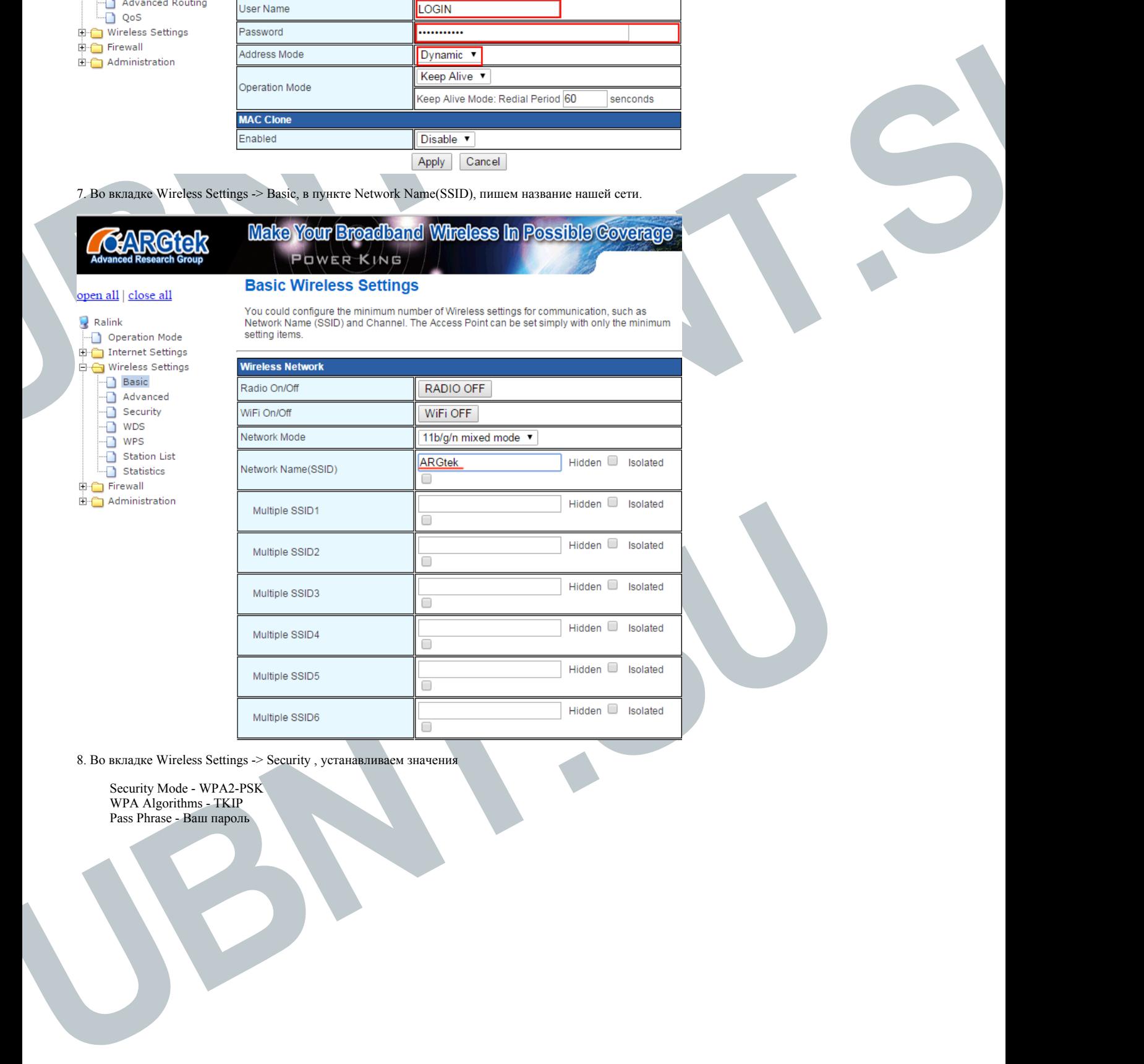

8. Во вкладке Wireless Settings > Security , устанавливаем значения

Security Mode - WPA2-PSK WPA Algorithms - TKIP Pass Phrase - Ваш пароль

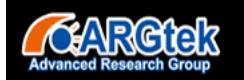

## Make Your Broadband Wireless In Possible Coverage POWER KING

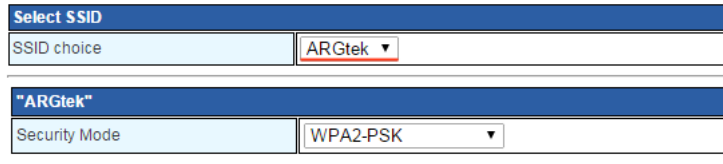

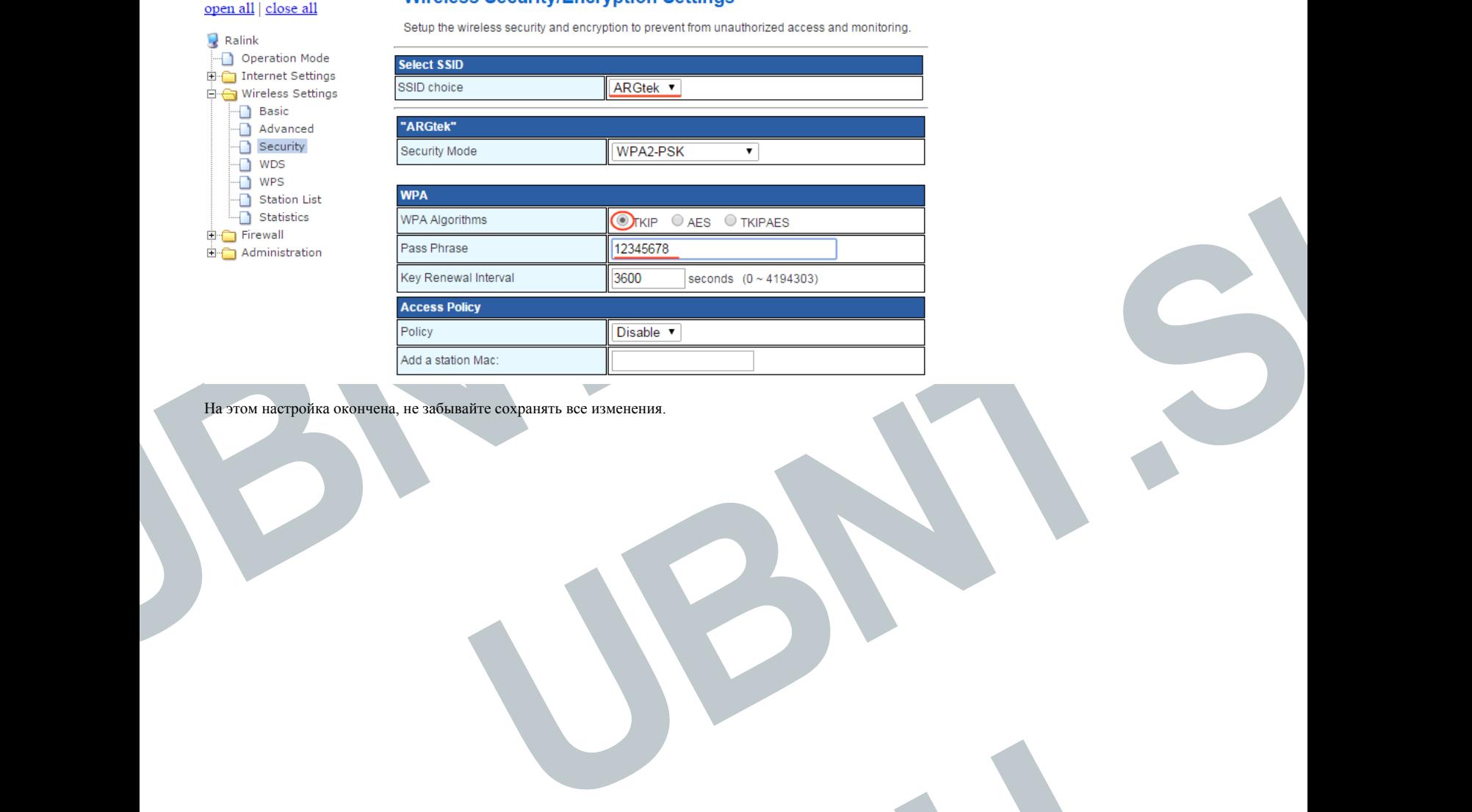

**UBNT.SU**

На этом настройка окончена, не забывайте сохранять все изменения.